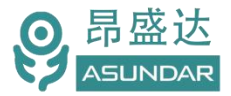

# **用户手册**

# **ASD-L30多协议单通道负载**

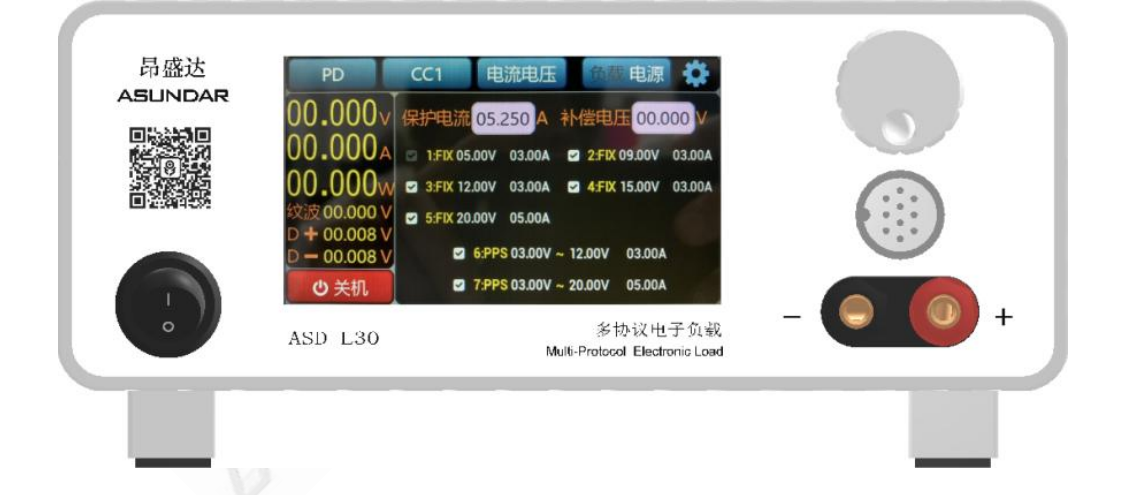

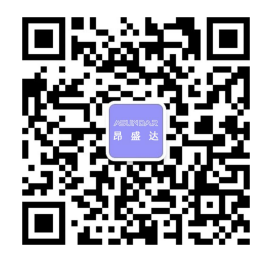

© **版权归属于昂盛达电子股份有限公司** Ver1.1.1 /Mar, 2022/ ASD-L30

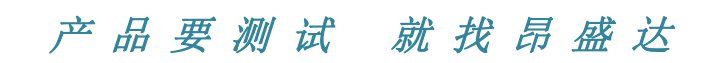

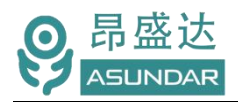

# **注意事项**

- 感谢您购买和使用我司产品!本用户手册适用于 ASD-L30多协议负载 产品。在使用前,请认真阅读本手册。
- 收到产品后请仔细检查产品外观、型号、合格证、用户手册及保修单等附件是 否齐全。若有问题请及时与经销商或我司联系;若发现产品外观破损,请勿通 电使用,以免引发触电事故。
- 在使用过程中请严格遵守各项安全规范,若忽视或不遵守相关规范进 行操作,将可能影响仪器性能,导致仪器损坏,甚至危及人身安全。 对不遵守安全规范而导致的任何后果,我司不予承担。
- 非专业人员请勿打开机箱,请勿擅自对仪器内部电路及元件进行更换 或调整。
- 请在安全环境下使用,在通电前请确认输入电源的参数是否符合要求。
- 本手册所描述的可能并非产品的全部内容。我司有权对本产品的性能、 功能、内部结构、外观、附件等进行更改,对用户手册进行更新而不 另行通知。本产品会不定期升级,最终解释权归我司所有。
- ▶ 客服电话: 400 1656 165

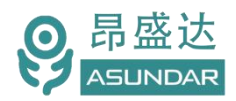

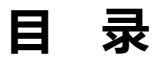

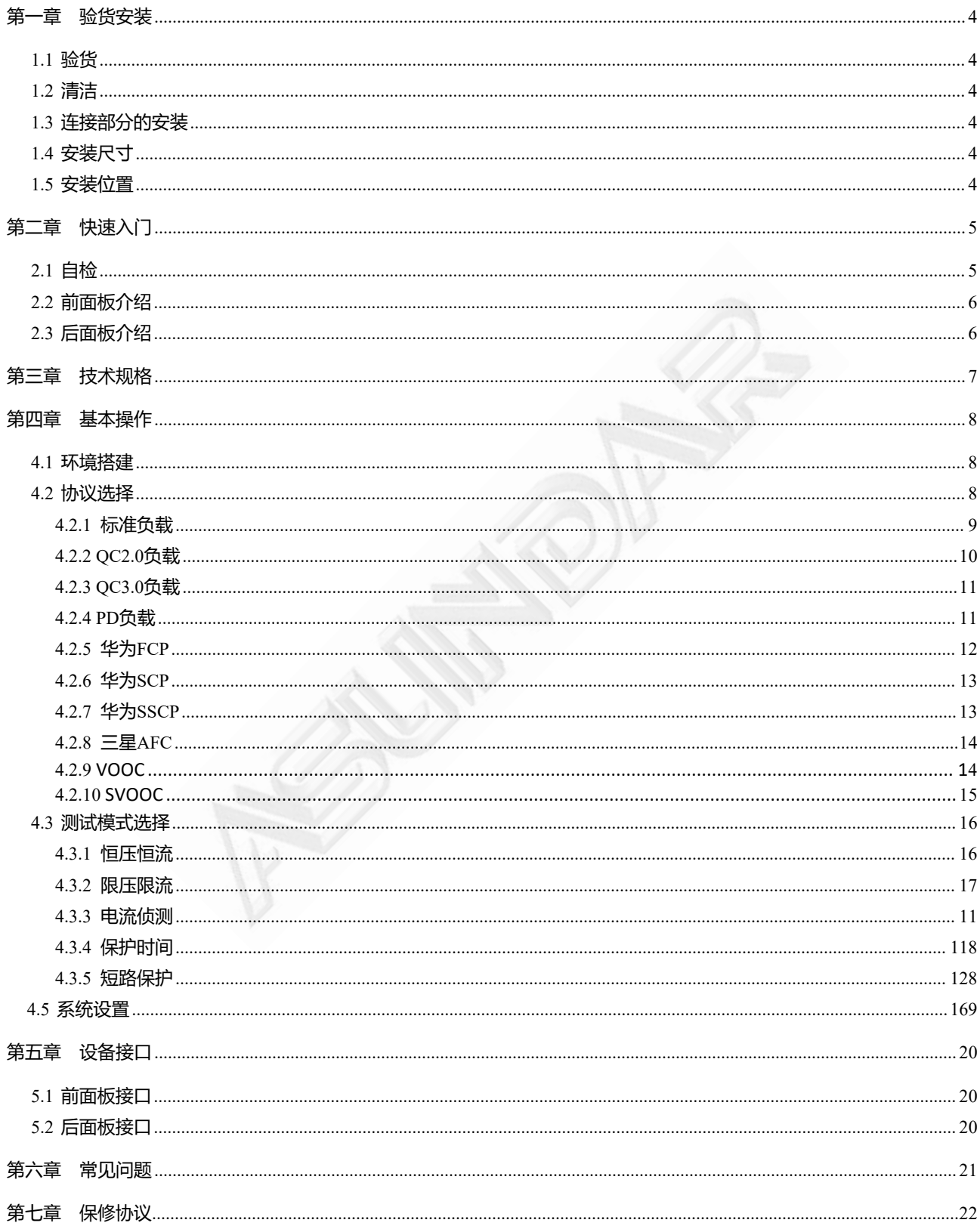

# 产品要测试 就找昂盛达

# **简 介**

ASD-L30多协议负载在具备普通负载仪功能的同时支持QC、PD等多种快充协议的识别触 发,主要用于适配器、移动电源、车充等外接电源 PCBA和成品的功能检测、参数测试及性 能评估。其最大带载电压20V,电流10A,功率100W。可侦测产品快充协议、电压及电流范 围,测试产品过流保护、短路保护等功能。

### **特性**

4.3寸高清液晶电容触摸屏,操作简单,功能全面; 支持最大带载电压20V, 最大电流10A, 最大功率100W; 兼容QC2.0、QC3.0、 PD2.0、PD3.0协议,可快速设置电压电流参数; 兼容PPS、AFC、FCP、SCP、SSCP、VOOC、SVOOC协议,可快速设置电压电流参数; 可测试移动电源或 USB 适配器PCBA 和成品的输出电压、电流、功率,纹波; 支持切换恒流方式(CC)和恒压方式(CV); 可快速微调带载电压或电流参数; 可测试D+、D-数值和Type-C口正反面; 可侦测显示产品的快充协议、电压及电流范围; 设备底层程序不定期优化,支持固件在线升级; 设备上位机软件不定期优化,支持固件在线升级; G20-10航空插座,电能传输和协议识别完美匹配; 专用测试线材,支持大电流传输,低阻抗; 高测量精度, 电压1mV, 电流1mA。

产 品 要 测 试 就 找 昂 盛 达

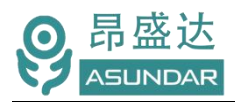

# <span id="page-4-0"></span>**第一章 验货安装**

### <span id="page-4-1"></span>**1.1** 验货

确保收到的货物包含以下设备及各个配件(以一台机器为参考标准),若有任何缺失, 请联系经销商,或直接与厂家联系。

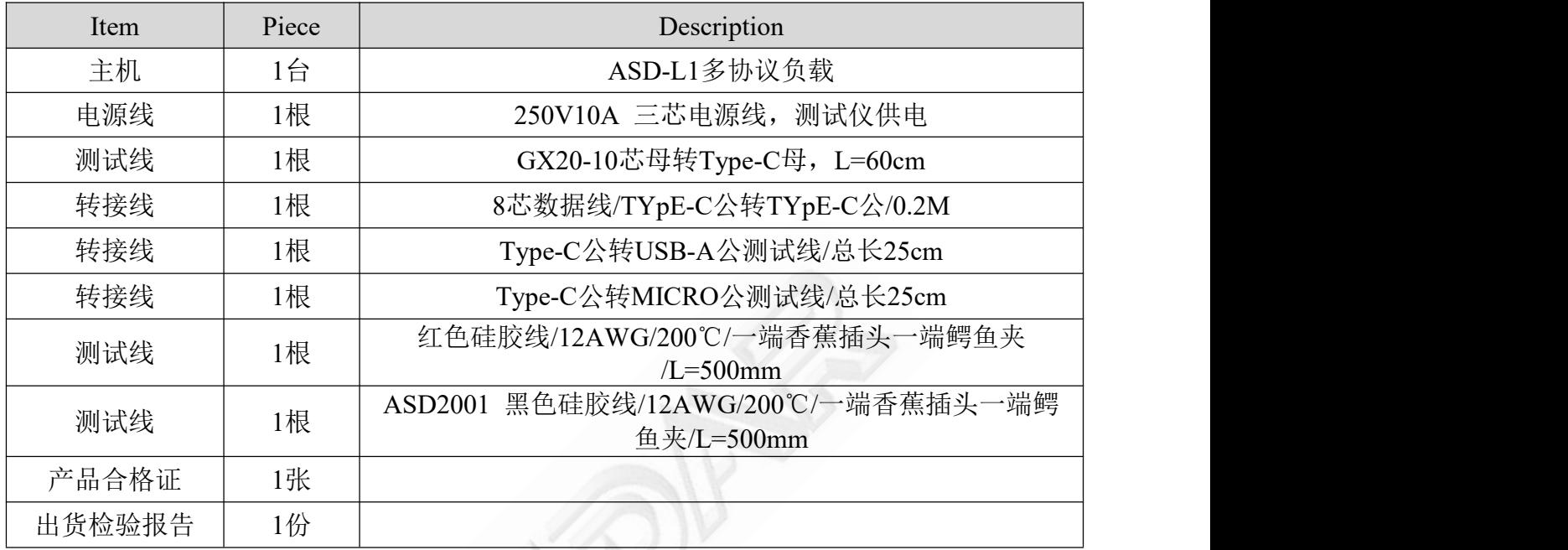

### <span id="page-4-2"></span>**1.2** 清洁

如果需要清洁机器外壳,请用一块干布或者微湿的布轻拭,不得随意擦拭机器内部。

/1、警告: 在清洁之前,务必要断开电源。

### <span id="page-4-3"></span>**1.3** 连接部分的安装

#### **电源线**

AC电源线一头插入负载仪后面板AC电源插座,另一头接入含良好接地的220V交流市电。 连接时请注意用电安全,防止触电。

#### **测试线**

测试线GX20-10航空母头插入负载仪前面板GX20-10航空公座上,另一头连接转接线。

#### **转接线**

转接线一头连接测试线Type-C母座上,另一头连接被测产品电源输出端。

### <span id="page-4-4"></span>1.4 安装尺寸

<span id="page-4-5"></span>测试仪整机尺寸:226mmD x 230mmW x 107mmH , 底部高度:16.5mm; 底部带脚架高度:47mm。

#### 1.5 安装位置

参考产品的尺寸信息,本产品须安装在通风条件良好,尺寸合理的空间。

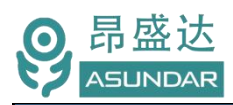

# **第二章 快速入门**

# <span id="page-5-0"></span>**2.1** 自检

### **介绍 しょうこうしょう かいしん かいしん**

在操作仪器之前,请阅读以下安全概要。

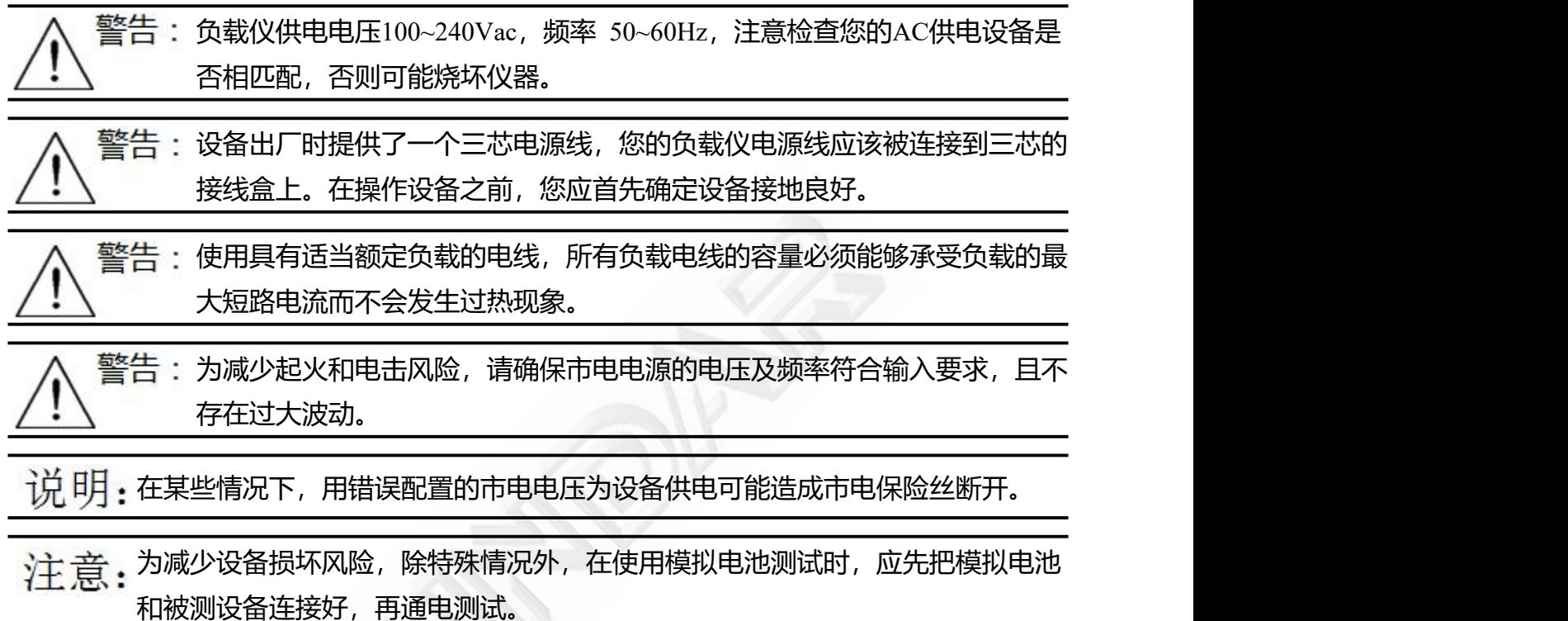

### 设备常见开机问题与解决措施

- 1)开机后指示灯不亮
	- 1.检查设备有无供电。确认电源线正确连接,电源开关正确打开。
	- 2.检查电网参数。确保输入电源的电网参数符合要求。
	- 3.检查设备的保险丝是否烧坏。若保险丝烧坏,请替换相同规格的保险丝。
	- 4.完成上述检测后仍然故障,请联系供应商。
- 2)开机后指示灯部分异常,请重新上电开机。若故障依旧,请联系供应商。 保险丝更换方法:拔除电源线后用小螺丝刀取出保险丝盒,替换保险丝后再还原。

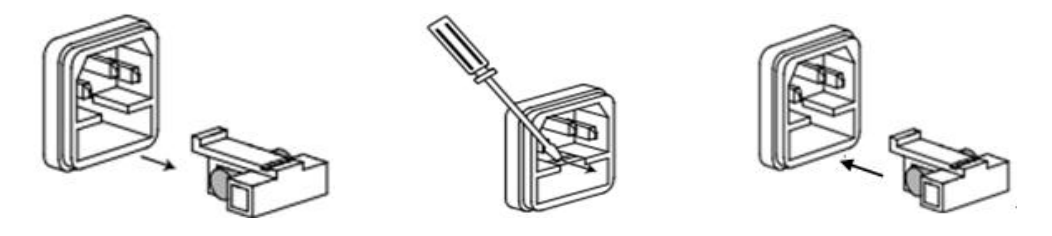

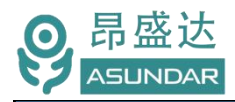

# 2.2 前面板介绍

主机前面板含电源开关,触控屏,调节旋钮和用于连接待测产品的GX20-10航空插座。

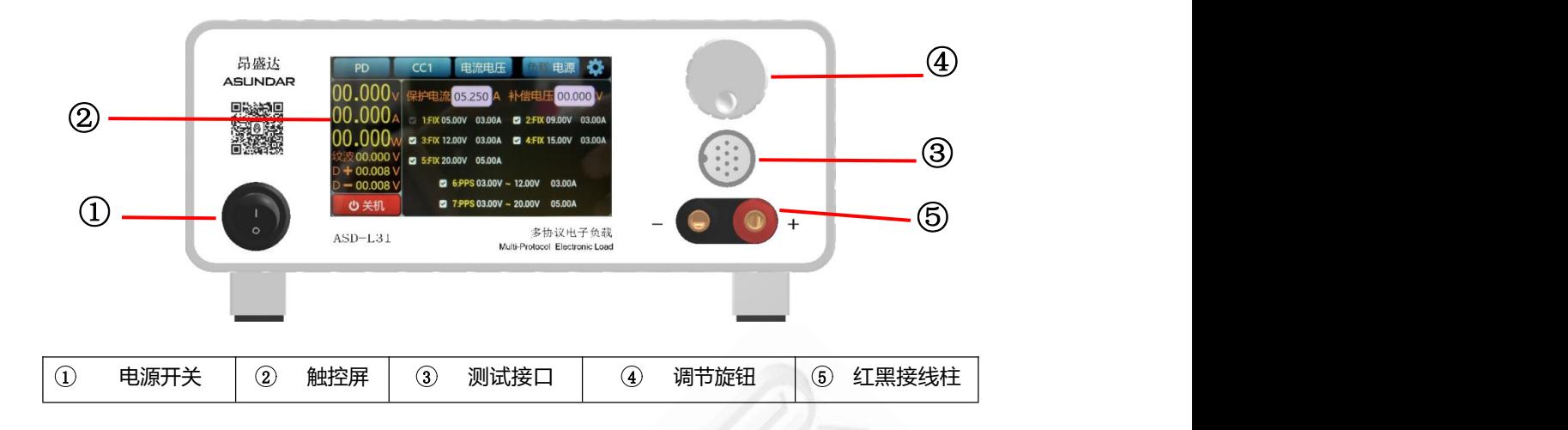

# 2.3 后面板介绍

主机后面板含交流电源插座,RS232通信接口 (DB9母座), B型USB通信接口, 和作为设备散热风扇出风口的散热窗

#### $\Box$ .

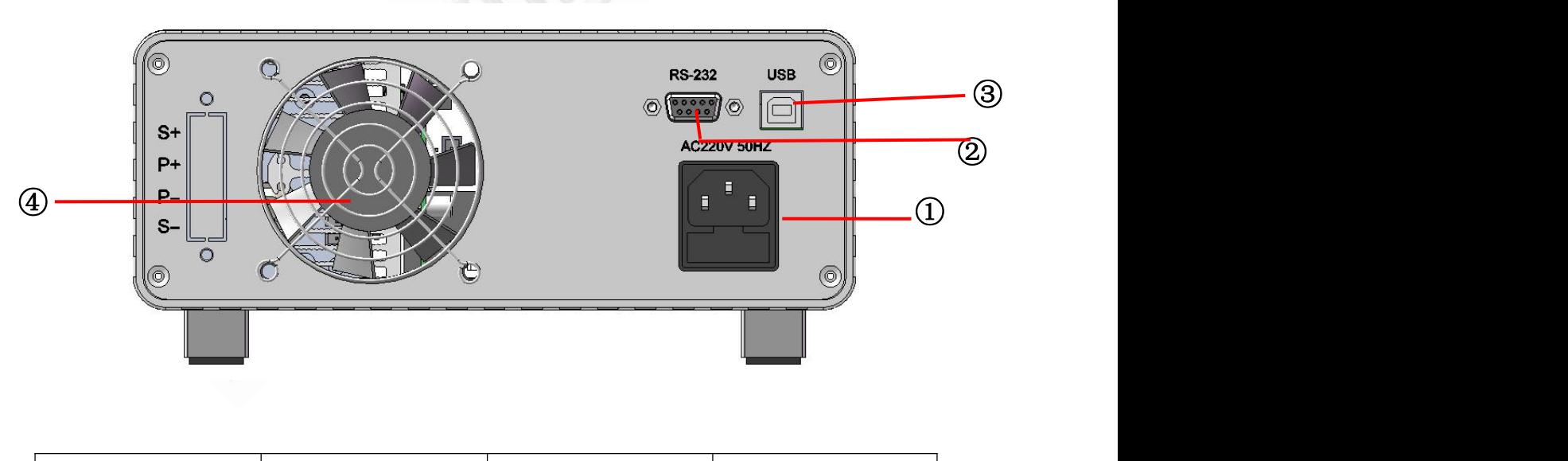

<span id="page-6-0"></span>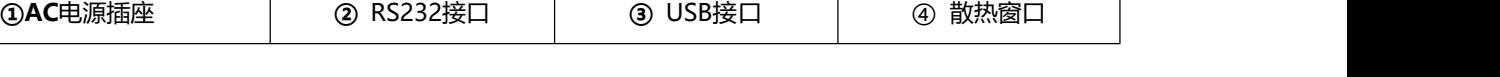

# 第三章 技术规格

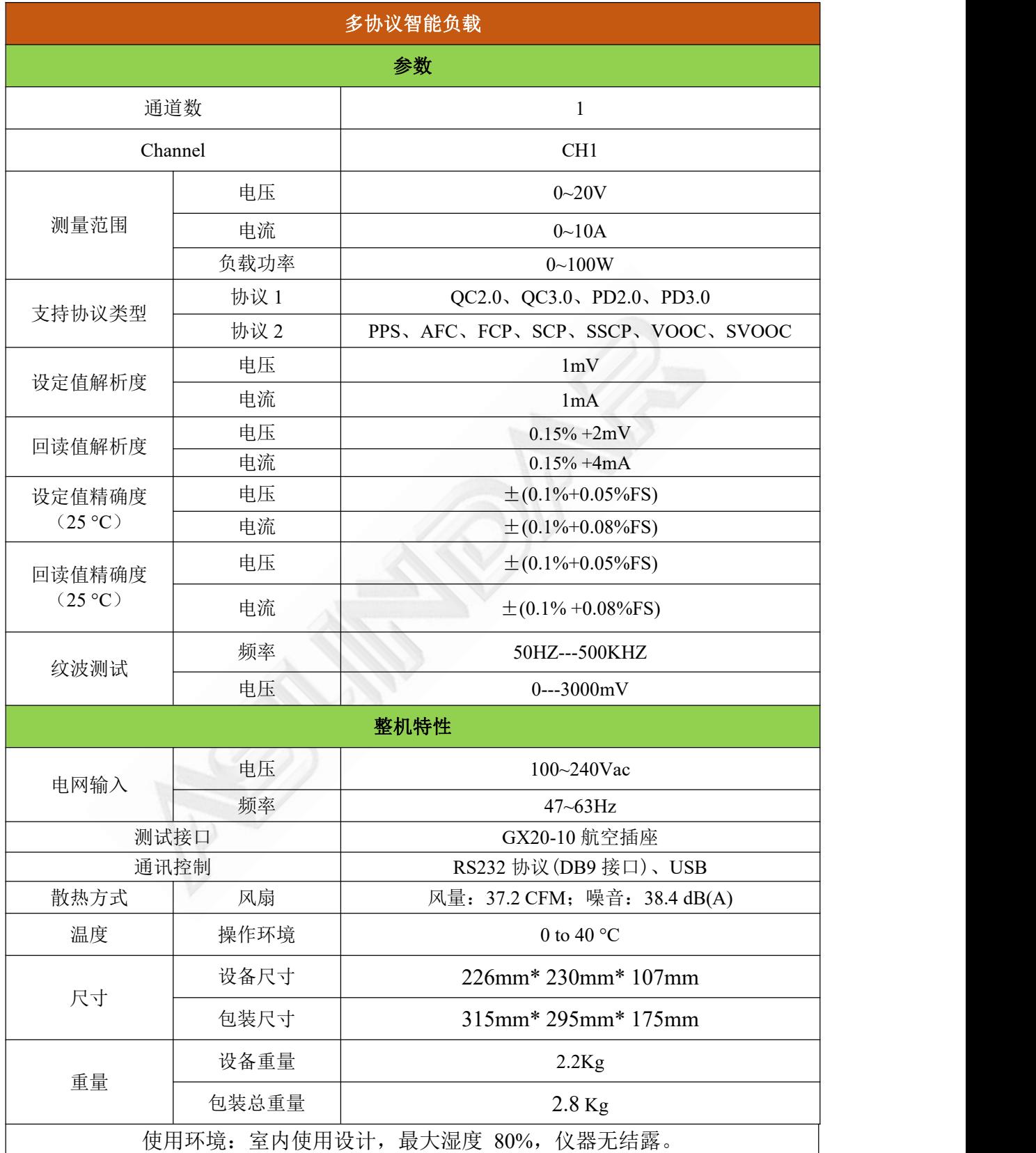

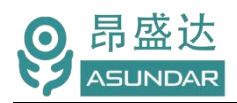

# <span id="page-8-0"></span>**第四章 基本操作**

### <span id="page-8-1"></span>**4.1** 环境搭建

连接负载仪主机三芯电源线,将电源线三角插头插在含良好接地的220V交流电源插座上;

在负载仪主机前面板GX20-10航空插座上插入GX20-10转Type-C口测试线;

根据需要将Type-C、MIRCRO或USB转接线一头插入GX20-10测试线的转接头,另一头 插入待测产品电源输出端;

打开负载仪前面板电源按钮,仪器通电,显示屏点亮并进入主界面,即完成开机过程。

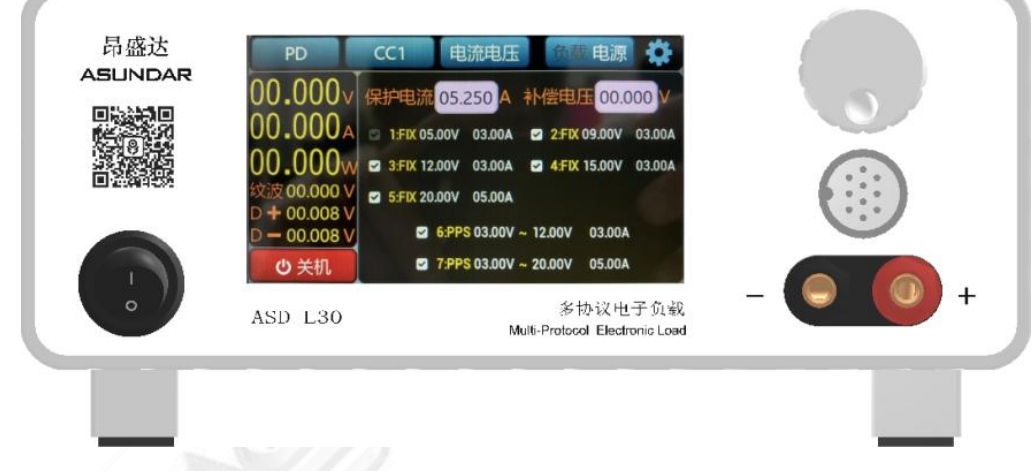

### <span id="page-8-2"></span>**4.2** 协议选择

负载仪主菜单第一项为协议选择项,点击弹出协议选择界面,可选择标准方式或多种快充模式。如下 图:4.2.1所示。

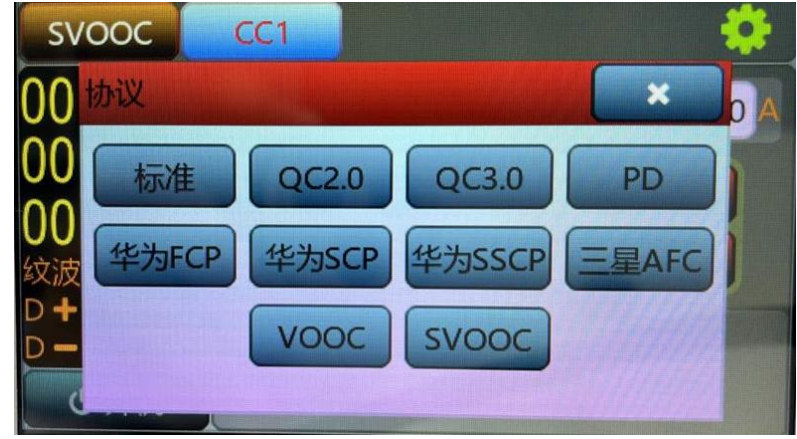

图: 4.2.1

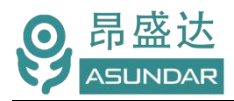

#### <span id="page-9-0"></span>**4.2.1** 标准负载

选择标准模式,负载仪可当普通电子负载使用,不触发任何快充协议,第二个状态栏选择对应测试模 式如:CC模式,如下图:4.2.1.1。所示可点击屏幕相应图标直接进行选择控制,可利用调节旋钮快速微调 测试参数。

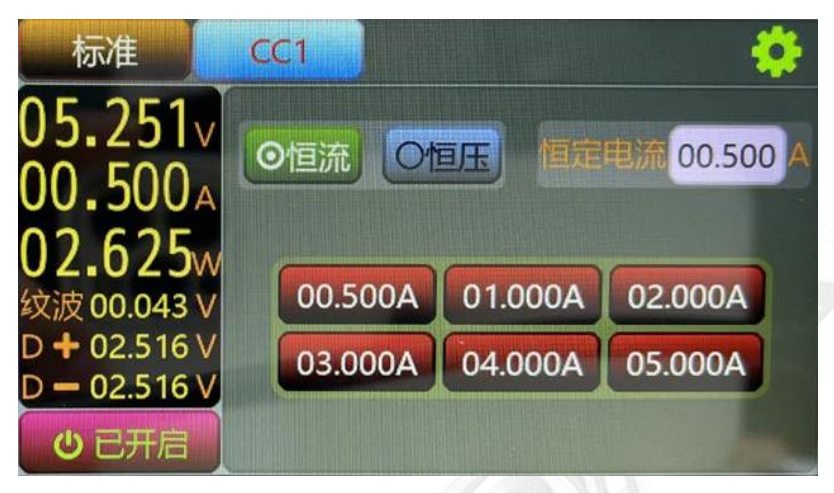

图: 4.2.1.1

选择标准模式,负载仪可当普通电子负载使用,不触发任何快充协议,第二个状态栏选择对应测试模式如: CV模式,如下图:4.2.1.2所示。可点击屏幕相应图标直接进行选择控制,可利用调节旋钮快速微调测试参

<span id="page-9-1"></span>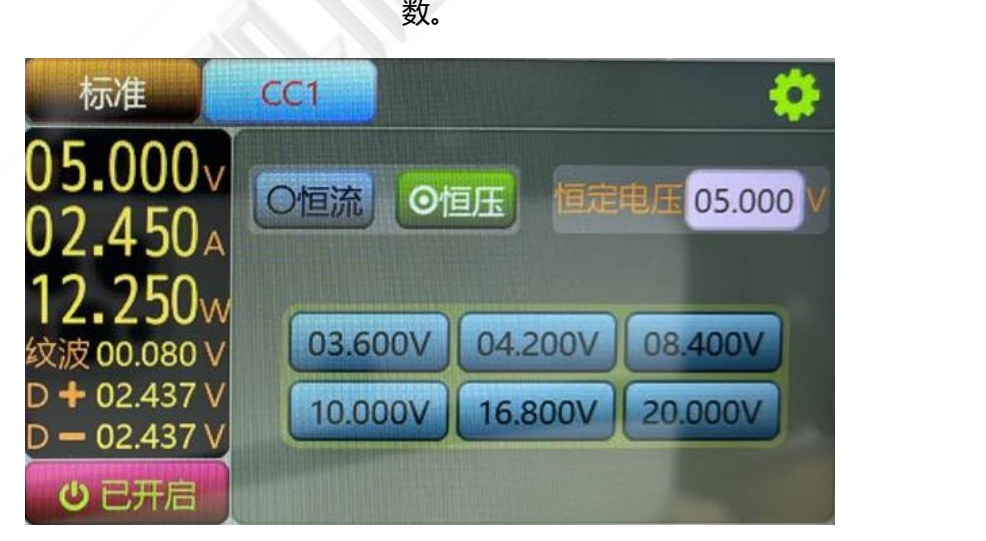

图: 4.2.1.2

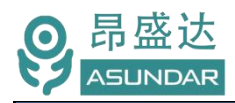

#### **4.2.2 QC2.0**负载

选择QC2.0模式,负载可触发QC2.0快充协议,有四个电压档位选择:5V、9V、12V和20V。负载最大 电流根据电源快充协议设置。如下图:4.2.2.1所示,可点击屏幕相应图标直接进行选择控制,可利用调节 旋钮快速微调测试参数。可测试QC协议的D+和D-线的正反面,如下图:4.2.2.2所示。

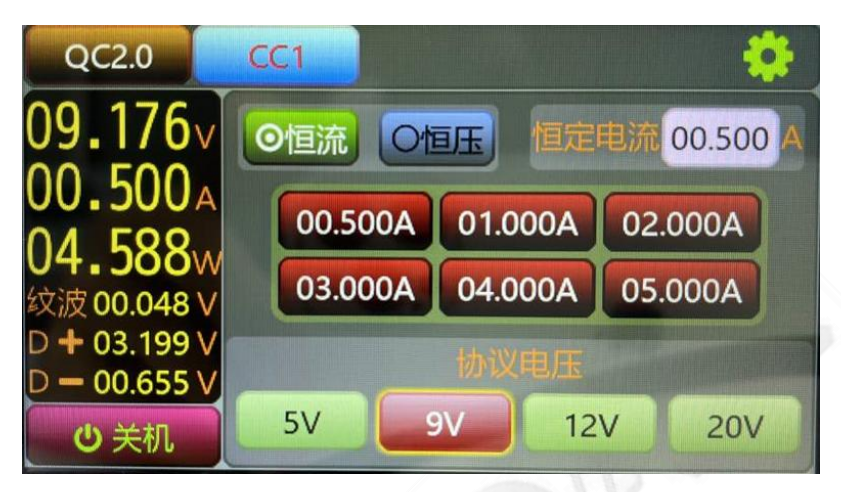

图: 4.2.2.1

当负载没有识别到QC协议,需切换对应的CC线。如下图:4.2.4.2所示。

<span id="page-10-0"></span>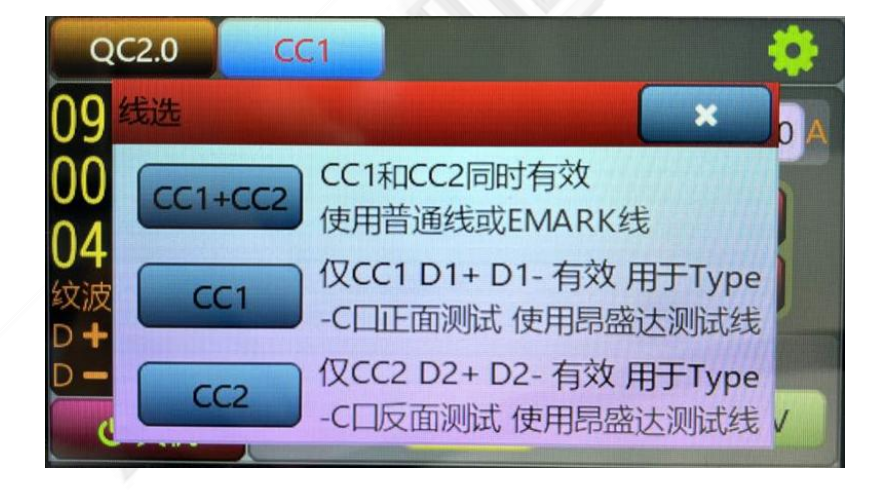

图: 4.2.2.2

产 品 要 测 试 就 找 昂 盛 达

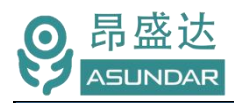

#### **4.2.3 QC3.0**负载

选择QC3.0模式,负载可触发QC3.0快充协议,有电压档位范围选择:3.3V~20V。电压档位变化0~255。 电压档位调节范围: 0~51000MV (单步调节超出电压档位范围时默认按电压档位最大值或最小值设置), 电压档位最小分辨率200MV,负载最大电流根据电源快充协议设置。如下图: 4.2.3.1所示, 可点击屏幕相 应图标直接进行选择控制,可利用调节旋钮快速微调测试参数。

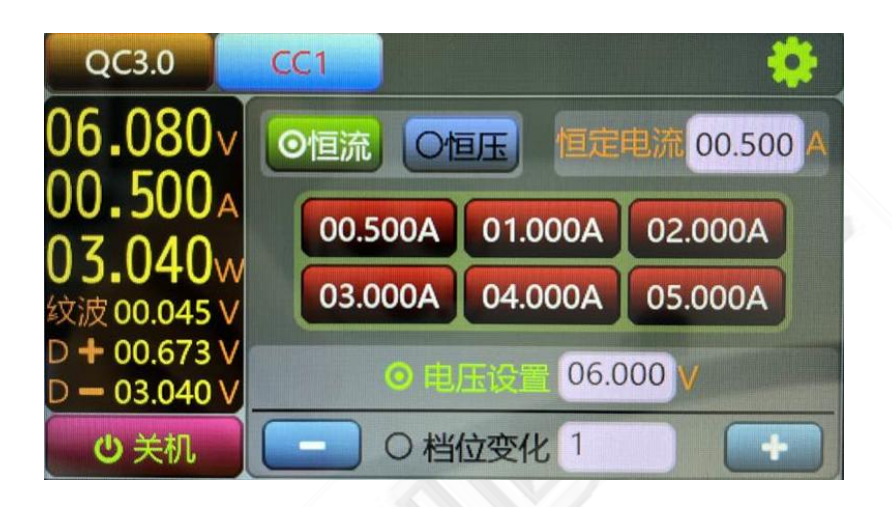

图: 4.2.3.1

#### **4.2.4 PD**负载

.

选择PD模式,负载可触发PD2.0、PD3.0、PPS快充协议,有电压档位范围选择:3.3V~20V,电流档位 最大支持5A。负载最大电流根据电源快充协议设置。如下图:4.2.4.1所示。

<span id="page-11-0"></span>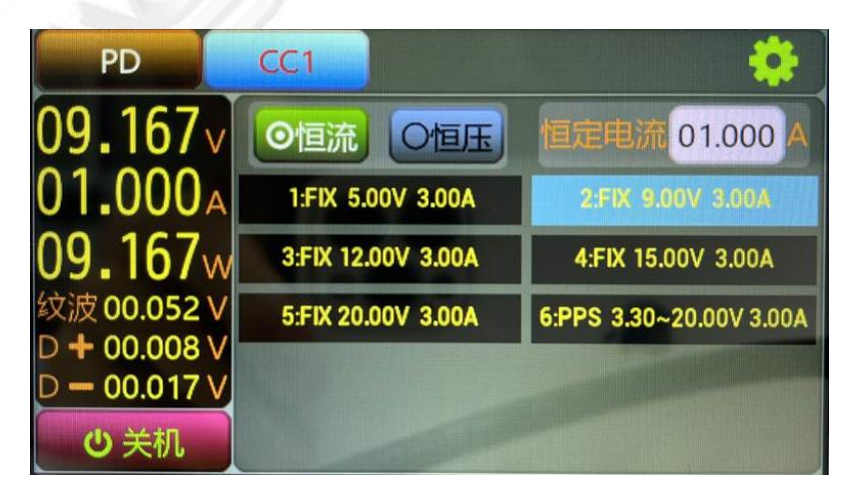

图: 4.2.4.1

当负载没有识别到PD协议,需切换对应的CC线,如果还无法识别,请更换带有CC线功能或是完好的 TYPE-C线,如下图:4.2.4.2所示,可点击屏幕相应图标直接进行选择控制,可利用调节旋钮快速微调测试 参数。

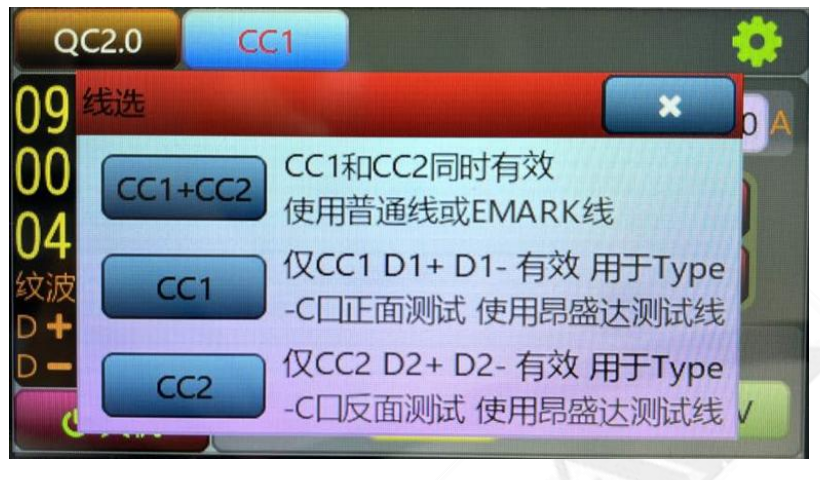

图: 4.2.4.2

#### **4.2.5** 华为 **FCP**

选择FCP模式,负载可触发华为FCP快充协议,有四个电压档位选择:5V、9V、12V和20V。实际电 压档位根据最新协议支持为准,负载最大电流根据电源快充协议设置。如下图: 4.2.5.1所示, 可点击屏幕 相应图标直接进行选择控制,可利用调节旋钮快速微调测试参数。

<span id="page-12-1"></span><span id="page-12-0"></span>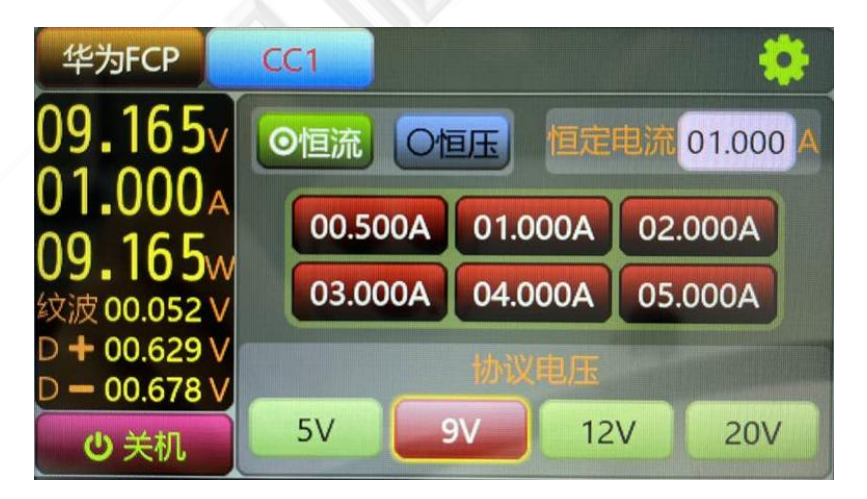

图: 4.2.5.1

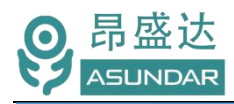

#### **4.2.6** 华为**SCP**

选择SCP模式,负载可触发华为SCP快充协议,有电压档位范围选择:4.5V~5V,电流档位最大支持5A。 负载最大电流根据电源快充协议设置。如下图:4.2.6.1所示。在测试时可点击屏幕相应图标直接进行控制, 或利用调节旋钮快速微调测试参数。

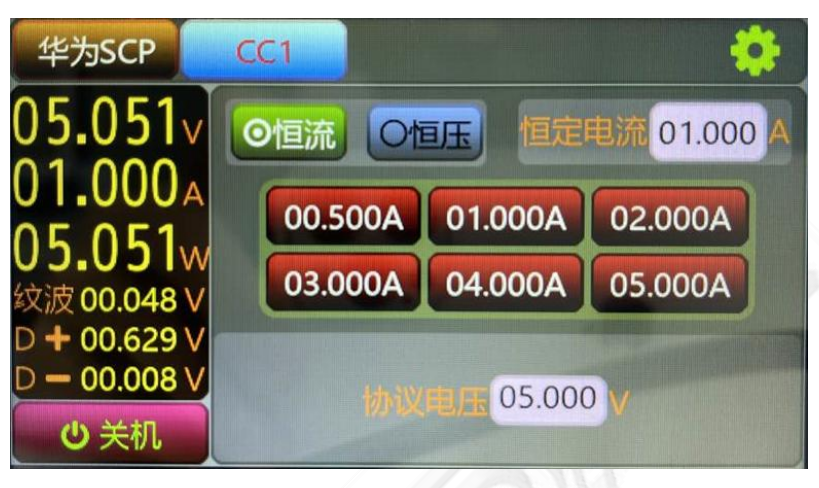

图: 4.2.6.1

#### **4.2.7** 华为 **SSCP**

选择SSCP模式,负载可触发华为SSCP快充协议,有电压档位范围选择:4.5V-11V,电流档位最大支 持5A。负载最大电流根据电源快充协议设置。如下图:4.2.7.1所示。在测试时可点击屏幕相应图标直接进 行控制,或利用调节旋钮快速微调测试参数。

<span id="page-13-1"></span><span id="page-13-0"></span>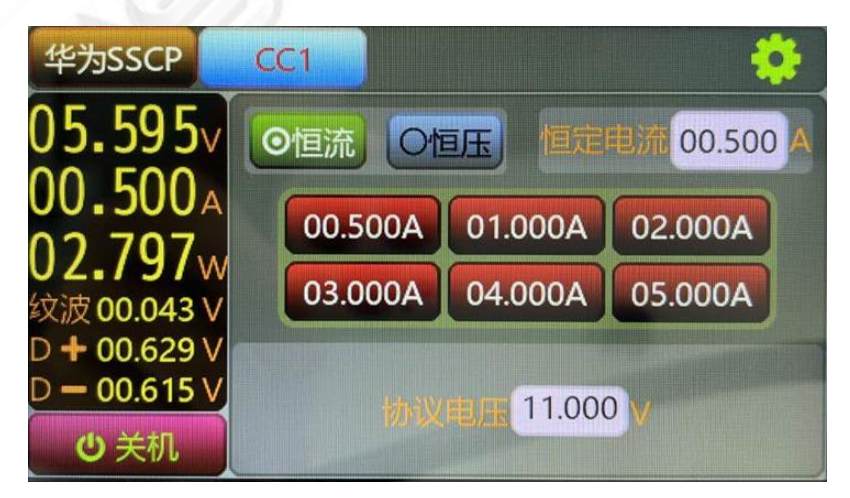

图: 4.2.7.1

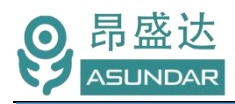

#### **4.2.8** 三星**AFC**

选择AFC模式,负载可触发三星AFC快充协议,有四个电压档位选择:5V、9V、12V和20V。实际电 压档位根据最新协议支持为准,负载最大电流根据电源快充协议设置。如下图:4.2.8.1所示,在测试时可 点击屏幕相应图标直接进行控制,或利用调节旋钮快速微调测试参数。

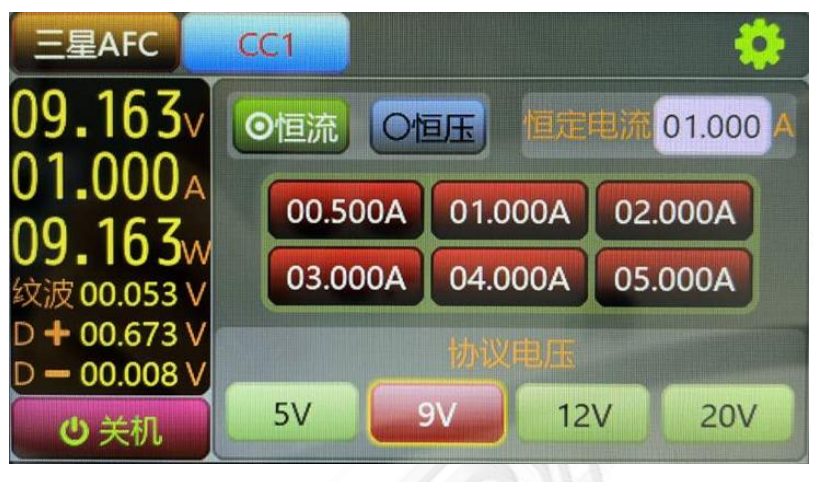

图: 4.2.8.1

#### **4.2.9 VOOC**

选择VOOC模式,负载可触发VOOC快充协议,有电压档位范围选择:5V,电流档位最大支持5A。负 载最大电流根据电源快充协议设置。如下图:4.2.6.1所示。在测试时可点击屏幕相应图标直接进行控制, 或利用调节旋钮快速微调测试参数。

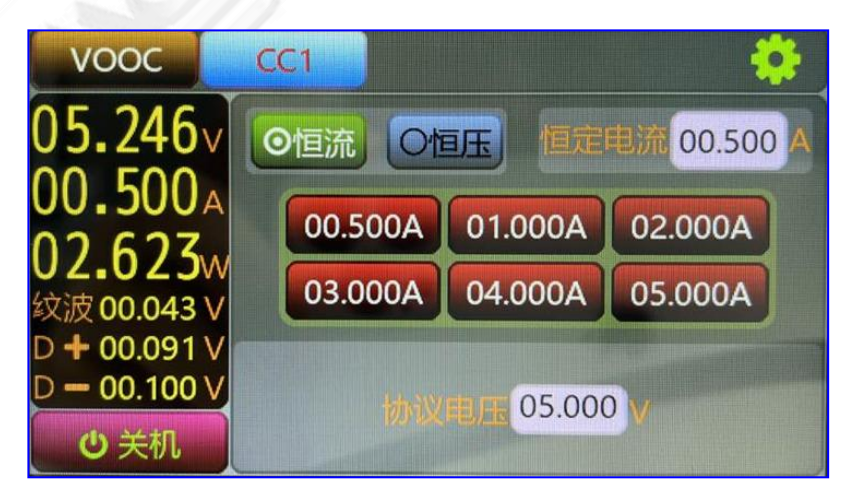

图: 4.2.6.1

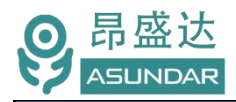

#### **4.2.10 SVOOC**

选择SVOOC模式,负载可触发SVOOC快充协议,有电压档位范围选择:10V,电流档位最大支持5A。 负载最大电流根据电源快充协议设置。如下图:4.2.7.1所示。在测试时可点击屏幕相应图标直接进行控制, 或利用调节旋钮快速微调测试参数。

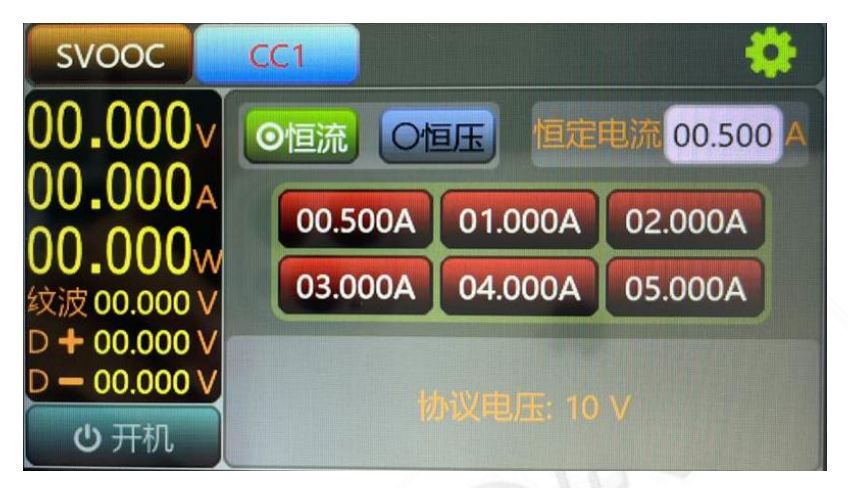

图: 4.2.7.1

产 品 要 测 试 就 找 昂 盛 达

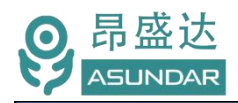

### <span id="page-16-0"></span>**4.3** 测试模式选择

负载仪主菜单第二项为测试模式选择项,点击弹出测试模式选择界面,可选择恒流等六种测试模式。 可以在普通或是协议负载中使用。

支持全部六种测试模式,支持在标准或多协议测试中应用。如下图:4.3.1所示。

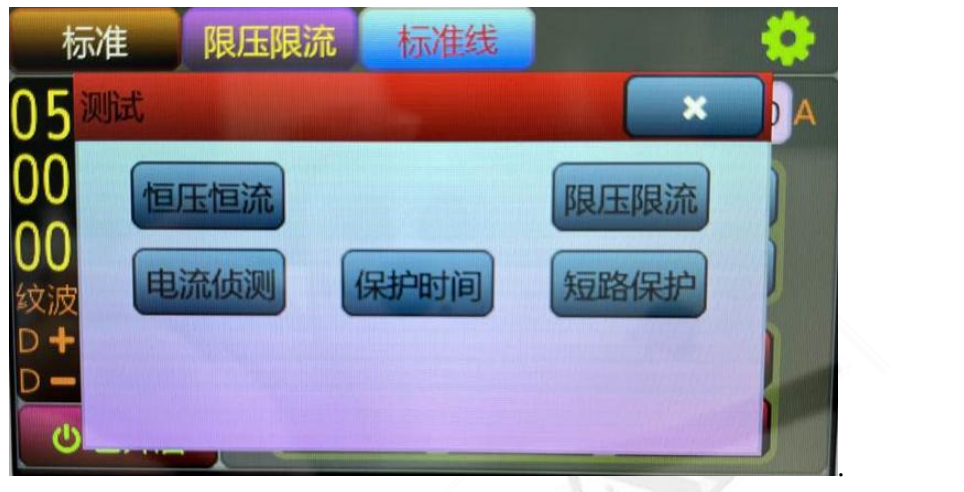

图: 4.3.1

**4.3.1** 恒压恒流

该模式为标准负载模式,可根据恒压或恒流模式设置对应的电压或电流值。如下图:4.3.1所示。

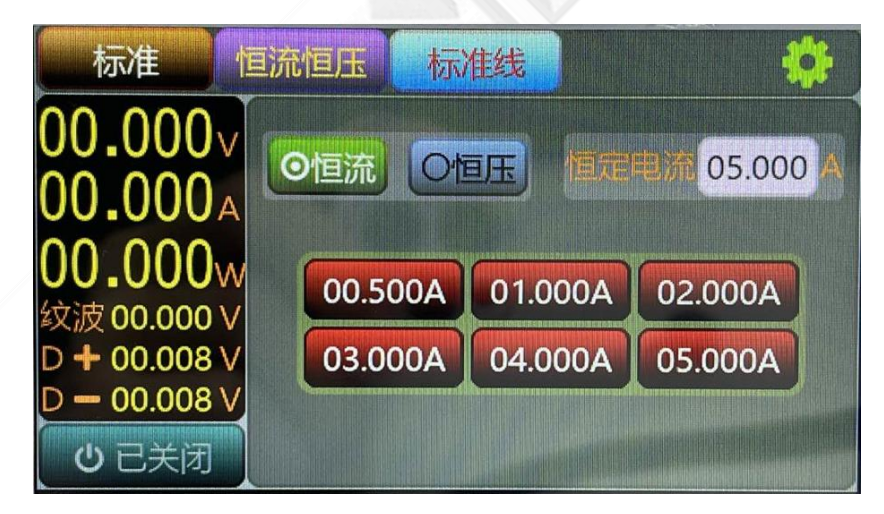

图: 4.3.1.1

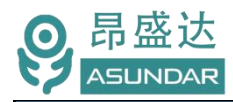

#### **4.3.2** 限压限流

根据电源设置对应的电压值,如果对应电源(如适配器,充电宝等)带恒流功能可以进行恒压设置具体设 置说明如下;一般以电流设置为前提,未超过电源恒流值时,可通过六个快捷方式直接选择对应的要设置 的电流值或是通过旋钮按动跳到对应的电流某个位置进行旋转设置电流值,当超过电源对应的恒流值,电 源进入恒流模式,可通过六个快捷方式直接选择对应的要设置的电压值或是通过旋钮按动跳到对应的电压 某个位置进行旋转设置电压值,通过限压限流测对应电源设备的限压限流保护值。如下图: 4.3.1所示。

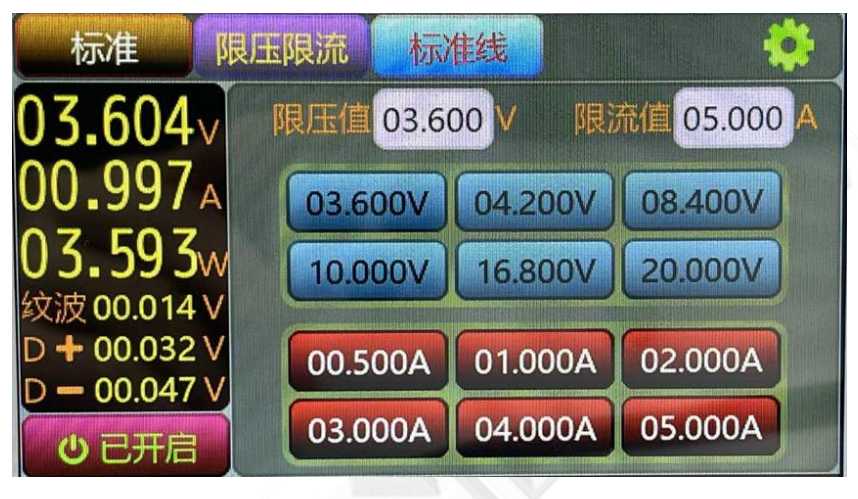

图: 4.3.2.1

#### **4.3.3** 电流侦测

根据电源设置对应的起始电流值和终止电流值,以起始电流值为起点开始数值增加终止电流值,如果没有 电流保护点不在该范围内则不会有对应的时间和对应的停止电流,设置步进电流值越小和步进时间越长, 得出的停止电流越准确。停止条件值触发条件必须要勾选。如下图:4.3.3.1所示。

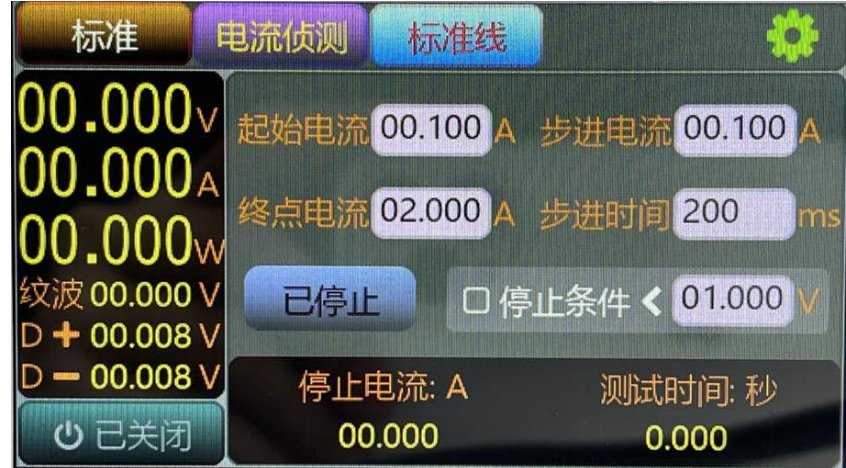

图: 4.3.3.1

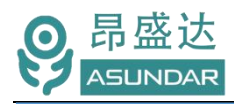

#### **4.3.4** 保护时间

根据实际自己情况预估对应的值,设置保护测试时间和保护测试电流值。保护判断电流值是触发条件,用 户可根据自己的电源情况设置对应的合理电流值。设置可点击屏幕直接进行数字设置,或利用调节旋钮快 速微调测试参数。如下图:4.3.4.1所示。

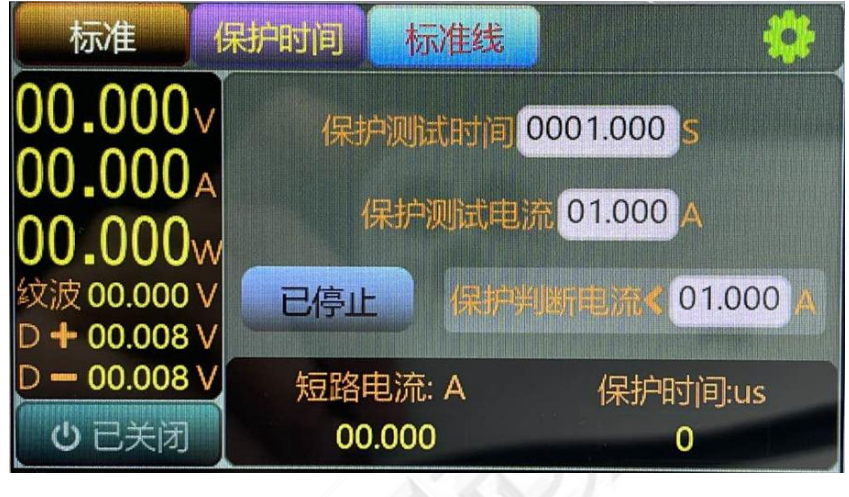

图: 4.3.4.1

#### **4.3.5** 短路保护

根据实际自己情况预估对应的值,设置短路测试时间,保护判断电流值是触发条件,用户可根据自己的电 源情况设置对应的合理电流值。设置可点击屏幕直接进行数字设置,或利用调节旋钮快速微调测试参数。 如下图:4.3.5.1所示。

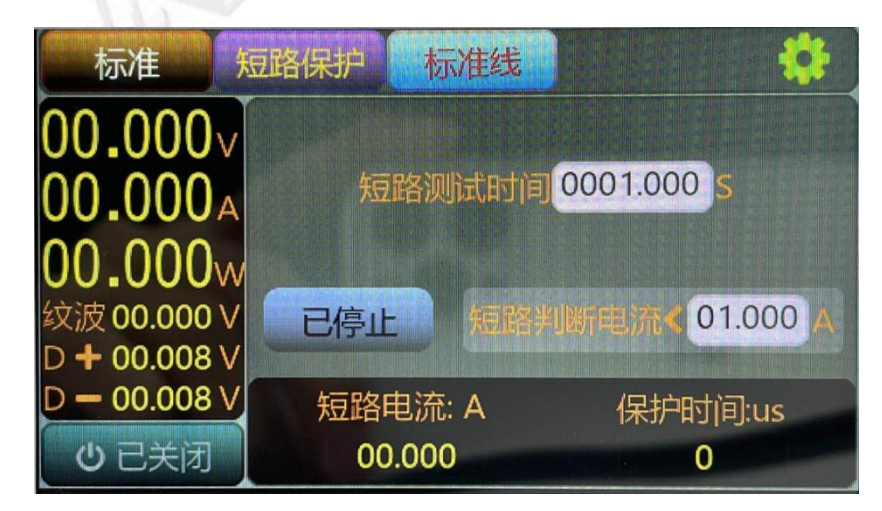

图: 4.3.5.1

### **4.5** 系统设置

点击菜单栏第四项"设置"可切换至设置界面,其中"音量设置"为四个选项:0为音量 最低, 3为音量最高, "Type"为机型号, "Temp"为机子内部的环境温度, "PS ver"为 显示面板软件版本号, "PH ver"为显示面板硬件版本号, "MS ver"为主板软件版本号, "MH ver"为主板硬件版本号。其中版本号会应为在线固件升级而改变。锁屏开关设置为

ON,上位机通讯后,通行界面一直保持显示,位置为OFF,上位机通讯后,通讯界面会关闭, 同时可以进行面板设置,如下图:4.5.1所示。

> 旱AFC  $CC1$  $\boldsymbol{\mathsf{x}}$ Type: ASD-L2005 音量设置 锁屏  $30<sup>C</sup>$ Temp: **OON**  $O \Leftrightarrow 0$ 01.09 PS ver: 00.02 O OFF  $O \blacktriangleleft 1$ PH ver: MS ver: 01.16  $\odot$   $\rightsquigarrow$  2 MH ver: 03.00  $\bigcirc$   $\blacklozenge$  3

图: 4.5.1

产 品 要 测 试 就 找 昂 盛 达

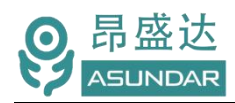

# <span id="page-20-0"></span>**第五章 设备接口**

## <span id="page-20-1"></span>**5.1** 前面板接口

ASD-L30 负载前面板配置有一个 10 芯航空插头公座, 负载与待测品可通过航空头转 USB、MICRO 或航空头转 Type-C 等转接线与待测产品进行数据通信 (协议匹配) 及电能传导, 如下图所示。

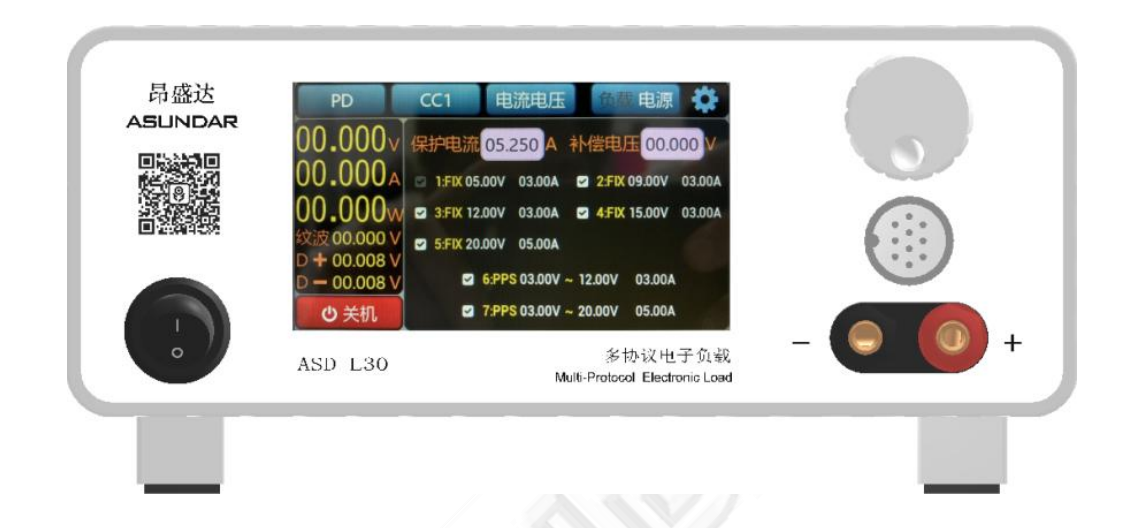

### <span id="page-20-2"></span>**5.2** 后面板接口

ASD-L30 负载后面板含电源插座、通讯接口及散热窗口, 如下图所示。 AC 电源插座。通用三角电源插座,底部设有保险丝,适配三芯电源线,用于设备供电。 RS232 接口。通用 DB9 母座,可通过标准 RS232 串口线连接 PC 机进行通信。 USB 接口。通用 B 型 USB 母座,可通过 USB-A 转 USB-B 数据线连接 PC 机进行通信。

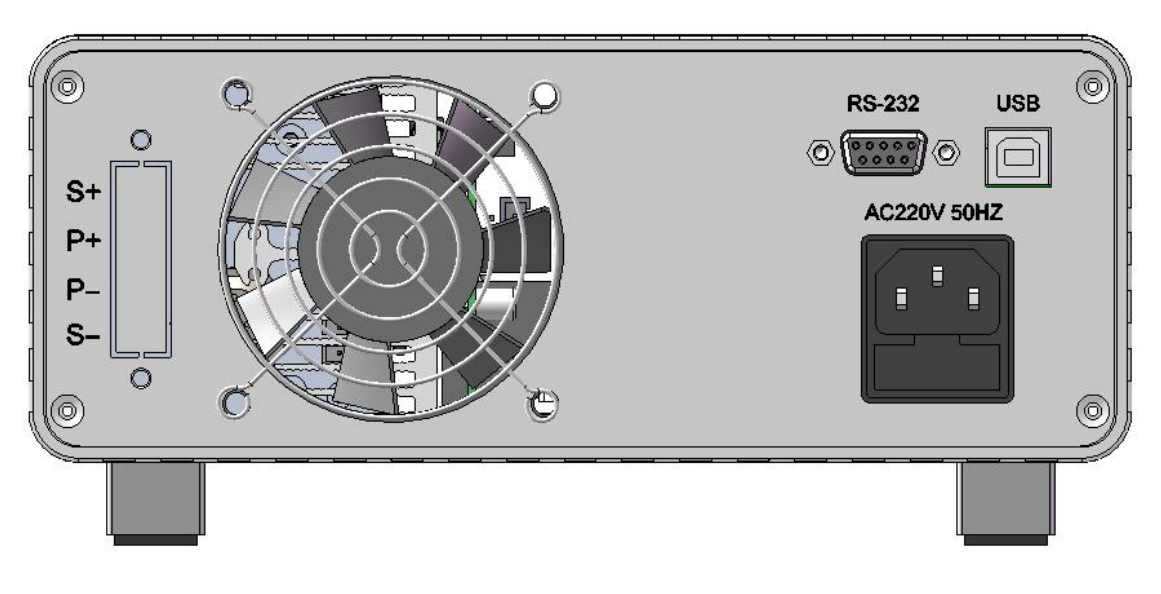

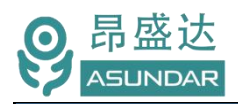

# <span id="page-21-0"></span>**第六章 常见问题**

#### **1**.显示屏开机黑屏

检查供电是否正常;

#### **2**.大功率带载过热保护

负载仪长期大功率带载导致设备温度过高时将自动进入保护状态,温度下降后自动恢复正常。

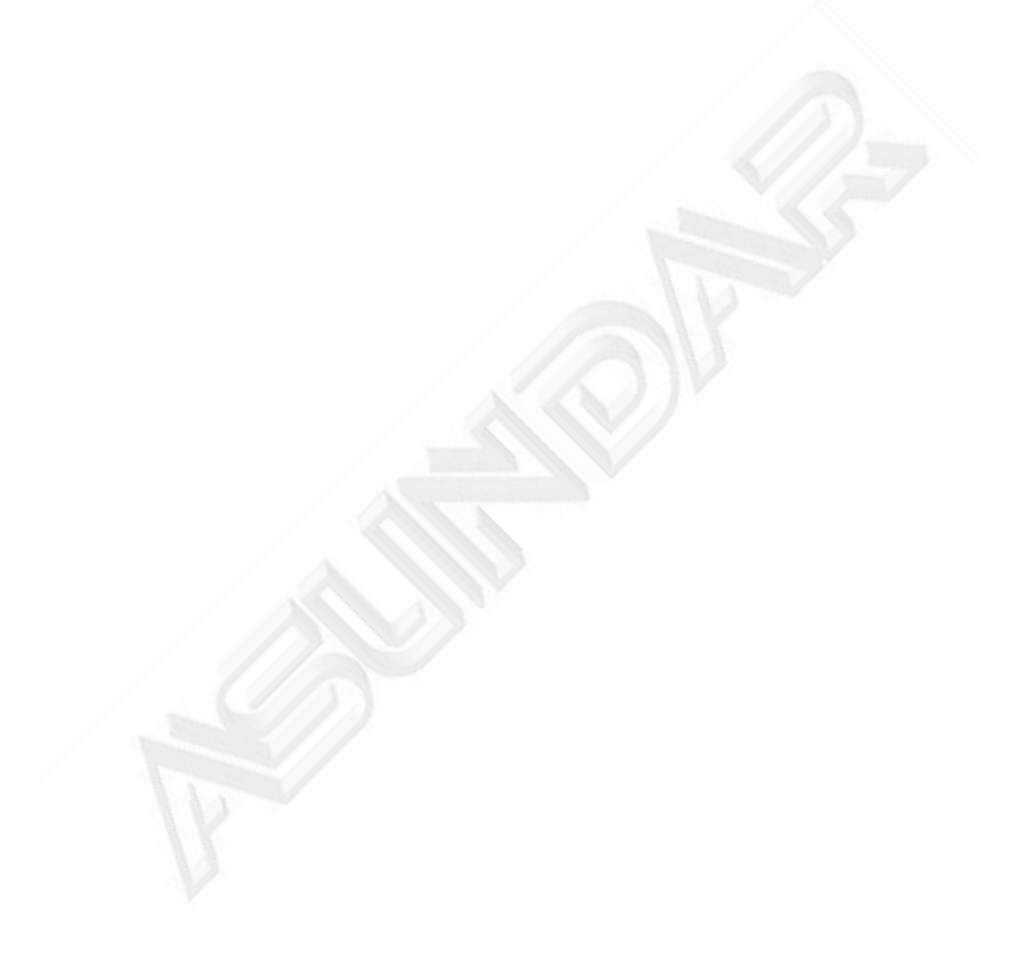

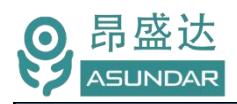

# **第七章 保修协议**

1. 本产品自购买之日起(以票据开具日期为准)提供一年保修服务。

2. 以下情况,不属保修范围:

- A.购买后由于运输、使用或保存不当(浸水、受潮、外力挤压、摔落等)造成的机器损坏;
- B. 非经本公司认可的修理或改造;
- C.由于自然灾害(如:雷电、地震、火灾、水灾等)或二次灾害造成的机器损坏;
- D. 因机器工作以外的因素而导致的故障或损坏;
- E.保修卡或购买单据提供不全;
- F.产品附件不在保修范围内。
- 3. 返修故障产品前, 请您准确、详细的填写《产品保修卡》中各项内容。
- 4. 《产品保修卡》一般情况下不予补发,请您妥善保存。
- 5.保修期满后,为能更持久完善地为您提供服务,我们将提供有偿维修服务。
- 6. 维修费用的收取,参照我司最新版本《维修价目表》。
- 7. 如有问题, 请及时与相关代理商或我司取得联系。
- 8.本协议最终解释权归深圳市昂盛达电子股份有限公司所有。

### 深圳市昂盛达电子股份有限公司

- 地 址:深圳市南山区软件产业基地5C栋410
- 电 话:0755-89325058 400 1656 165
- 邮 箱:market@asundar.com
- 

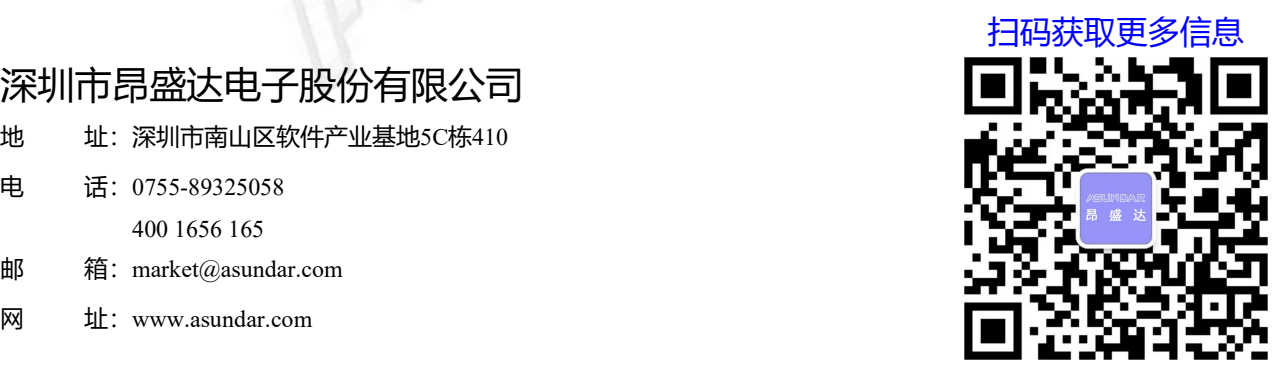

产 品 要 测 试 就 找 昂 盛 达